## **Willkommen beim Digitalen Berichtsheft Der Zimmermann**

**Das Handbuch führt Sie als** *Azubi* **durch die App und ihre Funktionen** 

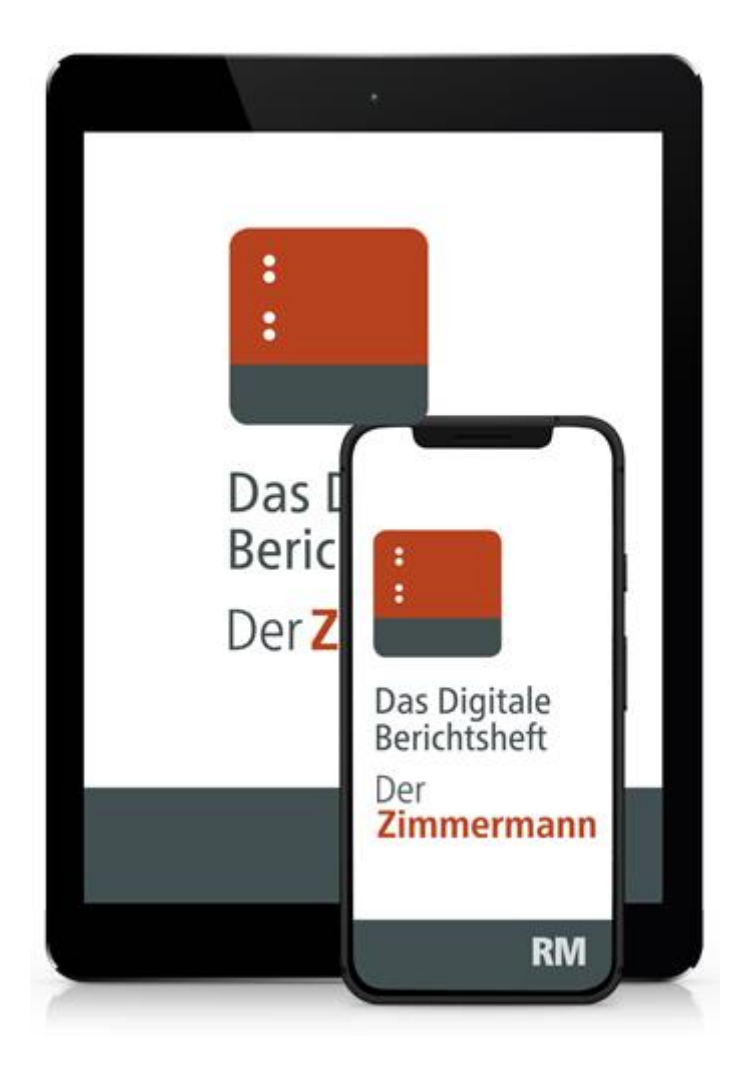

### **RM** Rudolf Müller

## **Bevor es los geht**

Bitte laden Sie die Berichtsheft-App im **[Google](https://play.google.com/store/apps/details?id=de.berichtsheft_derzimmermann.bdz&pli=1)** oder **[Apple](https://apps.apple.com/de/app/berichtsheft-der-zimmermann/id1571124684)**-Store unter dem Suchwort "Berichtsheft Der Zimmermann" herunter. Lassen Sie sich den **Azubi-Code** von Ihrem Ausbildenden zukommen. (Siehe auch das Handbuch "Registrierung").

# **Die Übersichtsseite**

Nach dem Öffnen der App erscheint die Startseite zum "Registrieren" und "Anmelden". Diese ist einfach strukturiert und besteht aus 4 Schaltflächen.

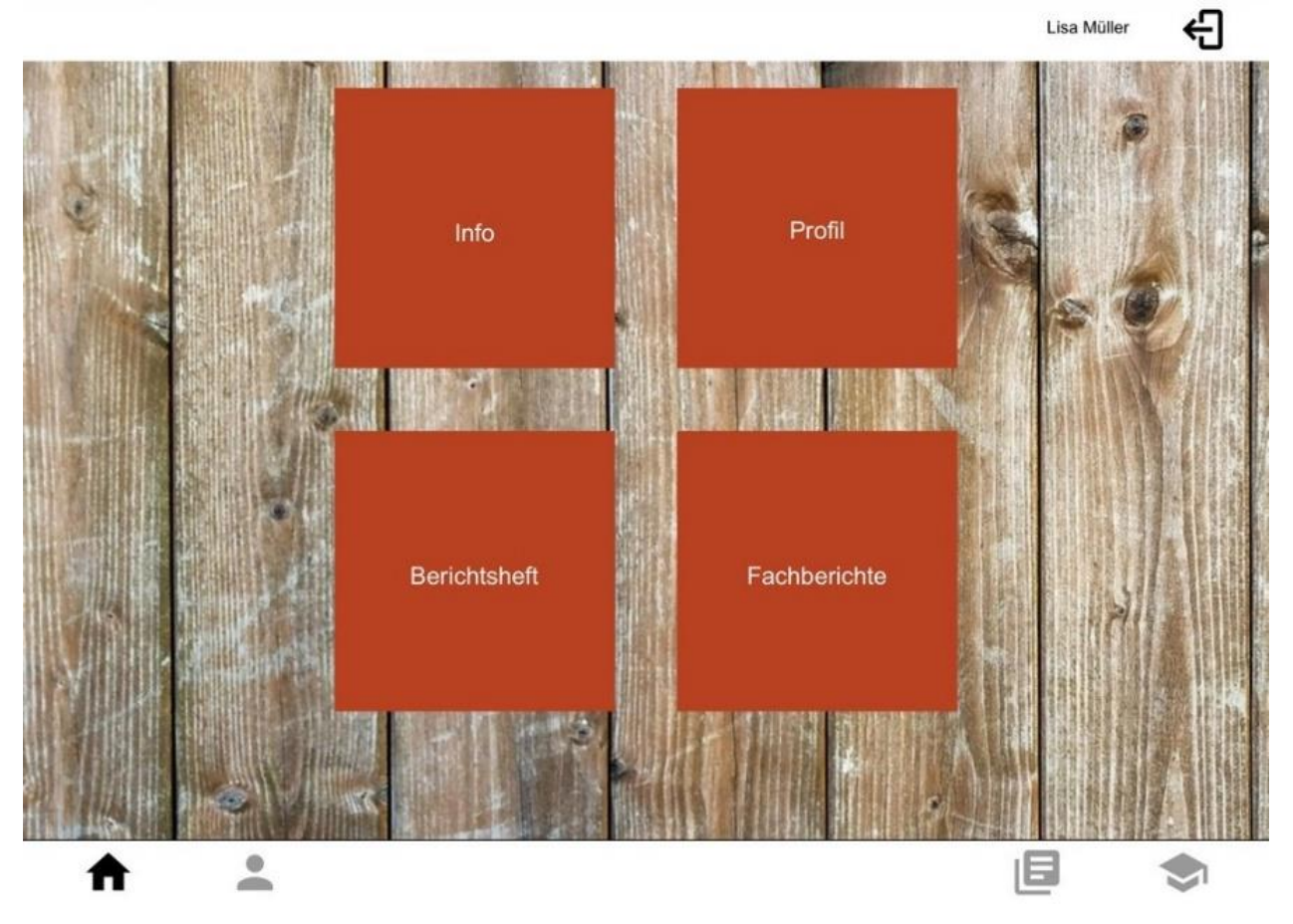

### **RM** Rudolf Müller

## **Info**

Bevor Sie mit dem Berichtsheft starten, empfehlen wir Ihnen einen Blick in die Schaltfläche "Info" zu werfen. Hier finden Sie eine praktische Anleitung und Informationen rund um Ihr Digitales Berichtsheft.

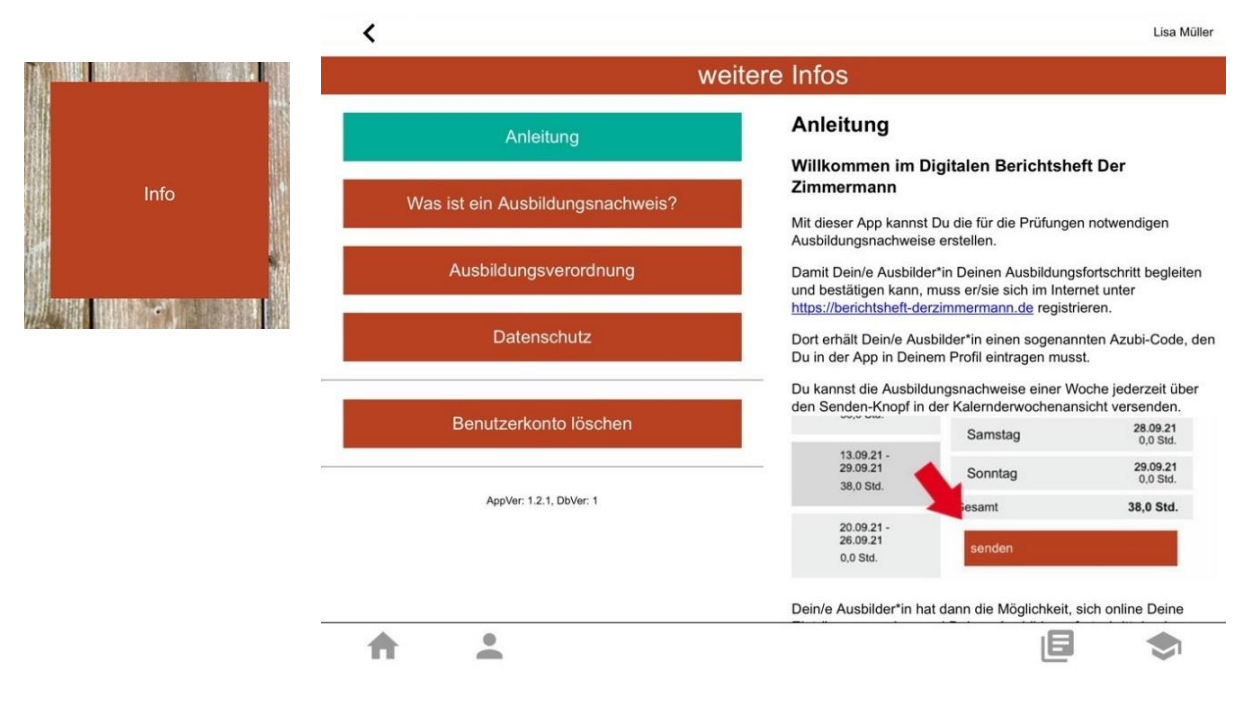

## **Ihr Profil**

Hier sind Ihre persönlichen (Kontakt-)Daten und Passwort hinterlegt. Dieses können Sie jederzeit anpassen.

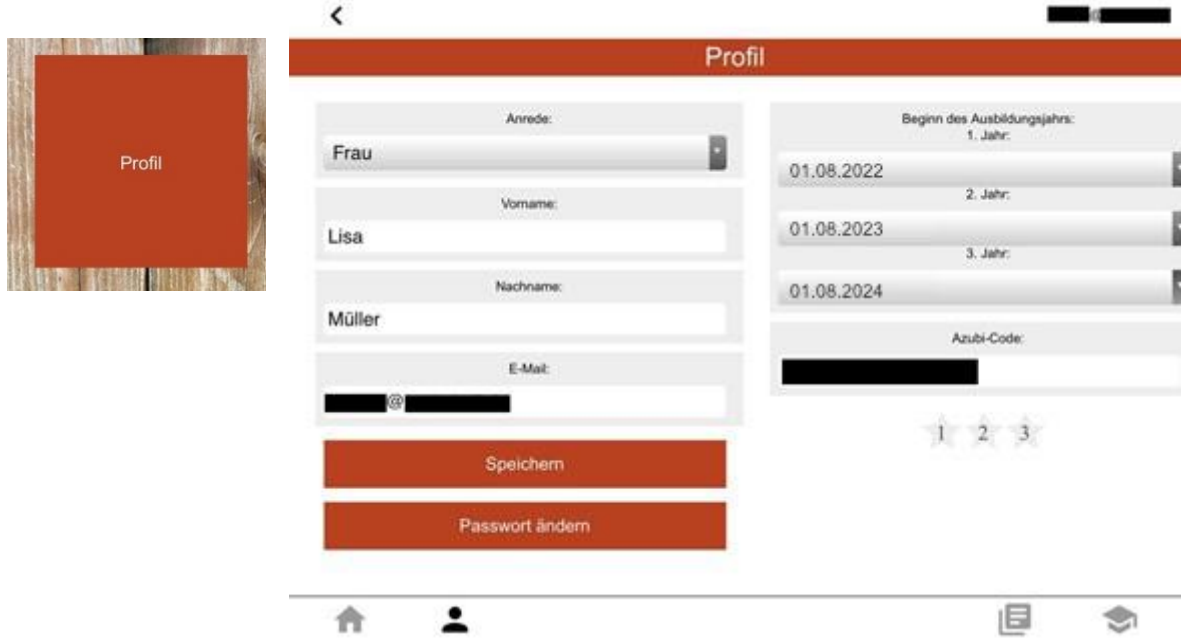

## **Ausbildungsnachweis erstellen**

Auf der Startseite finden Sie die Schaltfläche "Berichtsheft".

*Im nachfolgenden Beispiel wurde die KW 2 ausgewählt und für die Tage Donnerstag und Freitag Tätigkeiten eingetragen:*

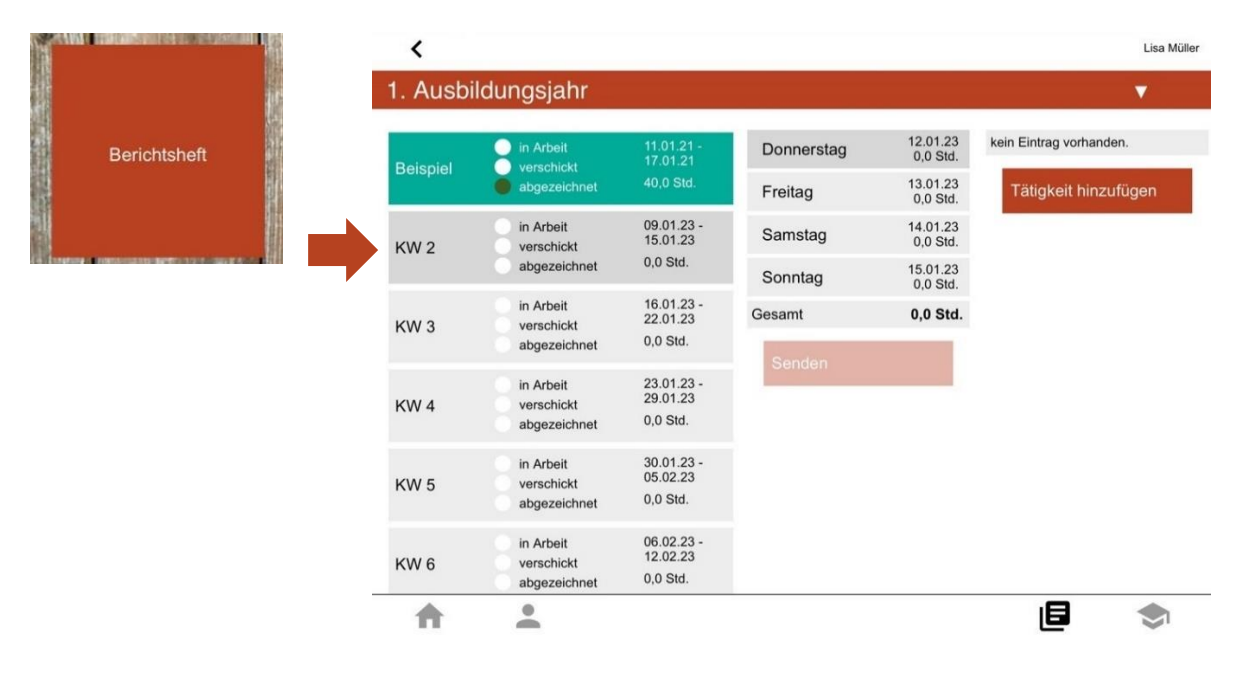

Einfach den Wochentag auswählen, für den eine Tätigkeit eingetragen werden soll. Danach auf "Tätigkeit hinzufügen" klicken und entsprechend ausfüllen sowie speichern.

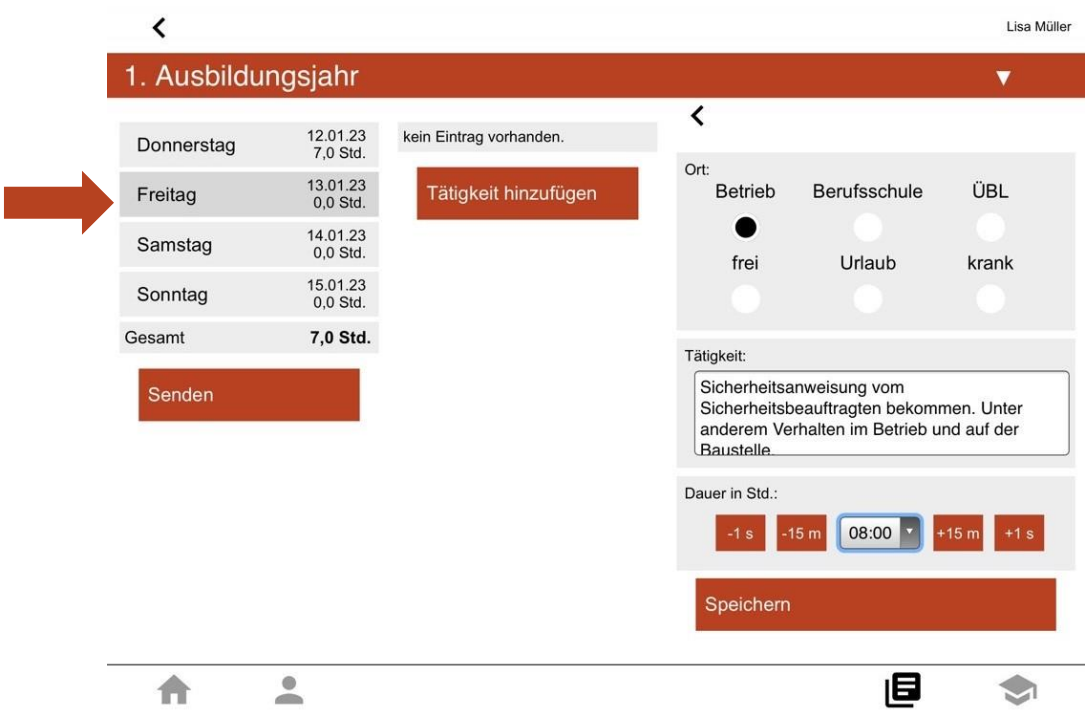

#### **RM** Rudolf Müller

Wurden für die Woche (im Beispiel KW 2) alle Tätigkeiten eingetragen, kann auf "Senden" gedrückt werden. Nun liegt der Wochenbericht dem Ausbildenden zum Abzeichnen vor. Dieser hat nun die Möglichkeit zu unterschreiben, bei Rückfragen nachzufragen oder Ihnen eine allgemeine Nachricht zu senden.

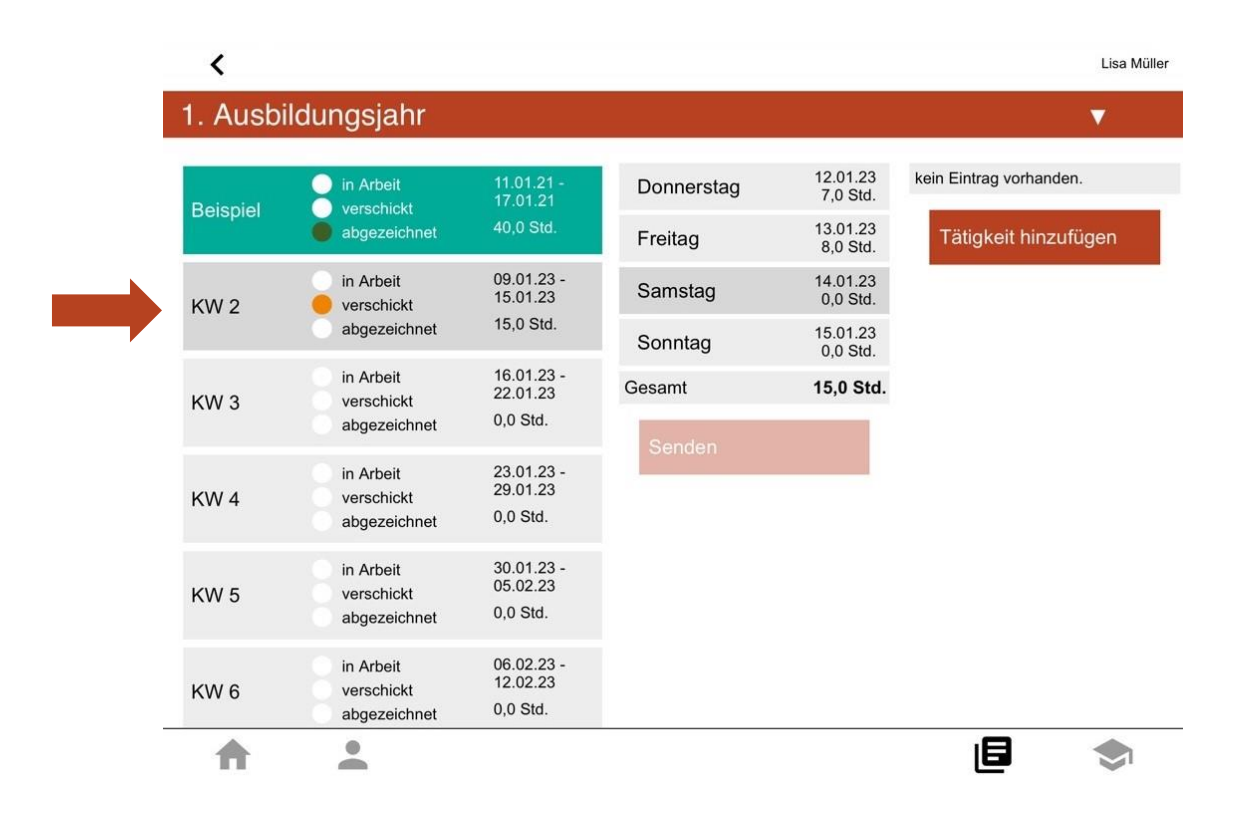

### **Fachberichte erstellen**

Auf der Startseite finden Sie die Schaltfläche "Fachberichte". Wenn Sie diese angeklickt haben, öffnet sich der Bereich Fachberichte.

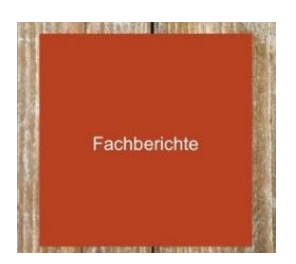

 $\overline{\phantom{a}}$ 

Klicken Sie auf den Button "neuen Fachbericht hinzufügen", wenn ein neuer Fachbericht angelegt werden soll.

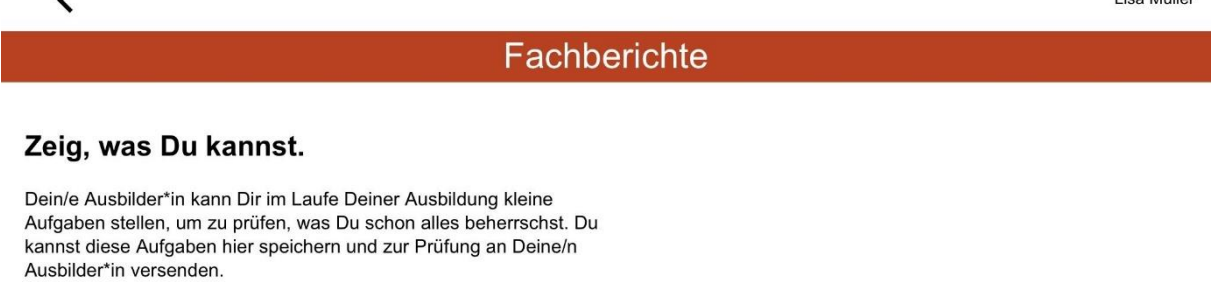

Liep Müller

Hier bei Fachberichte kannst Du auch eigene Fotos machen oder aus deiner Mediathek hochladen und direkt einfügen!

neuen Fachbericht hinzufügen

In den Textflächen "Thema & Beschreibung" des Fachberichtes eintragen und bei Bedarf Bilder aus der Mediathek hinzufügen oder die Kamera aktivieren.

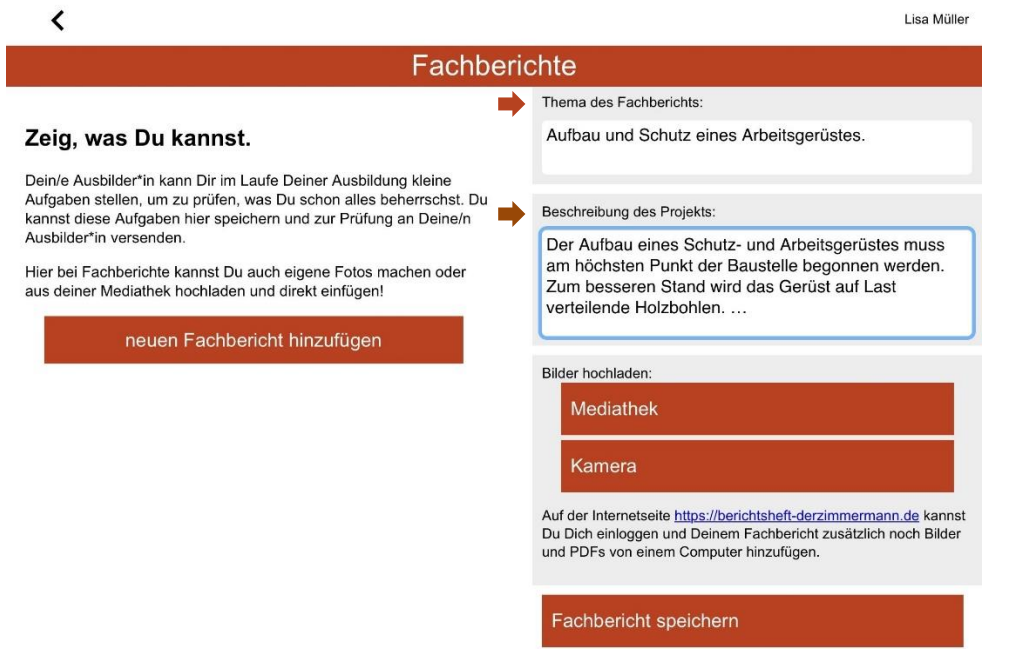

#### M Rudolf Müller

Unter "Bilder hochladen" können Sie Bilder aus Ihrer Smartphone- oder Tablet-Mediathek einfügen. Wenn Sie der App Zugriff auf Ihre Kamera gewähren, haben Sie die Möglichkeit Fotos direkt über die App aufzunehmen.

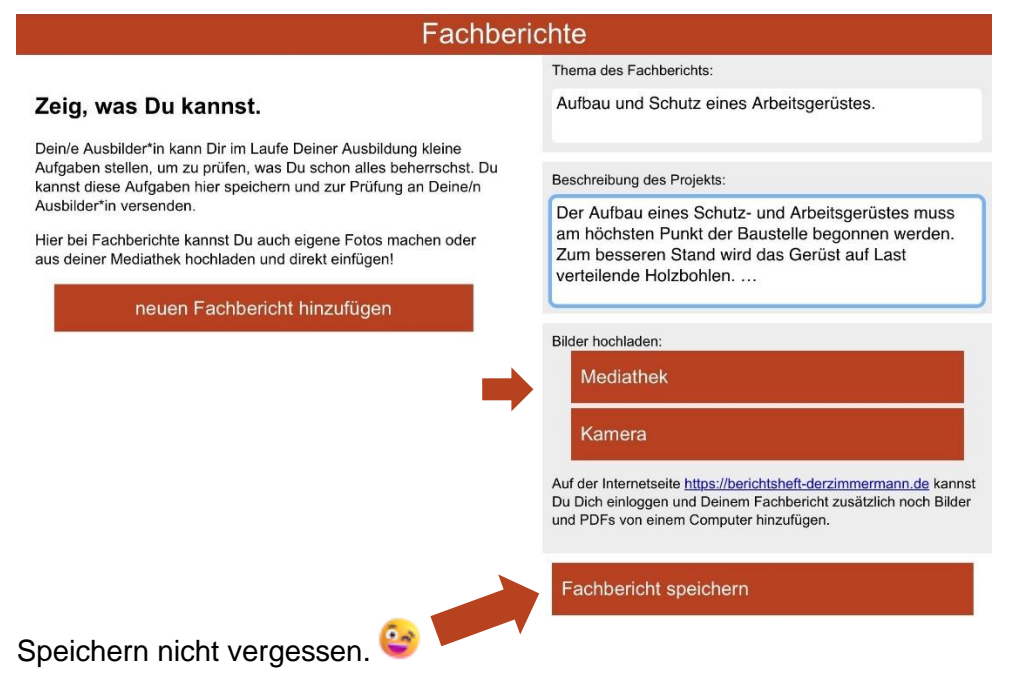

Zum Abschicken an den Ausbildenden bereit? Dann auf das rote Icon klicken und schon ist der Fachbericht verschickt. Nun liegt der Fachbericht dem Ausbildenden zum Abzeichnen vor. Dieser hat nun die Möglichkeit zu unterschreiben, bei Rückfragen nachzufragen oder Ihnen eine allgemeine Nachricht zu senden.

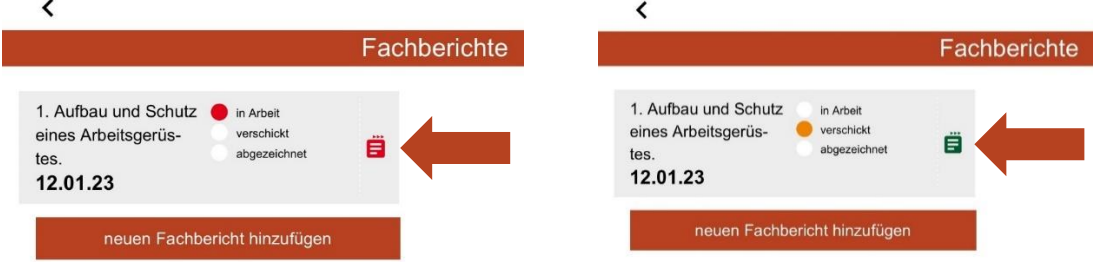

Zudem kann Ihnen eine Fachbericht-Aufgabe vom Ausbildenden zugewiesen werden. Diese wird Ihnen als neu empfangene Mail oben links in der App im Briefsymbol-Icon als Ziffer angezeigt. Mit Klick auf das Icon öffnet sich die Nachricht. Wechseln Sie anschließend auf die Schaltfläche "Fachberichte", dann auf "neuen Fachbericht hinzufügen" und erstellen Sie Ihren Fachbericht zum genannten Thema.

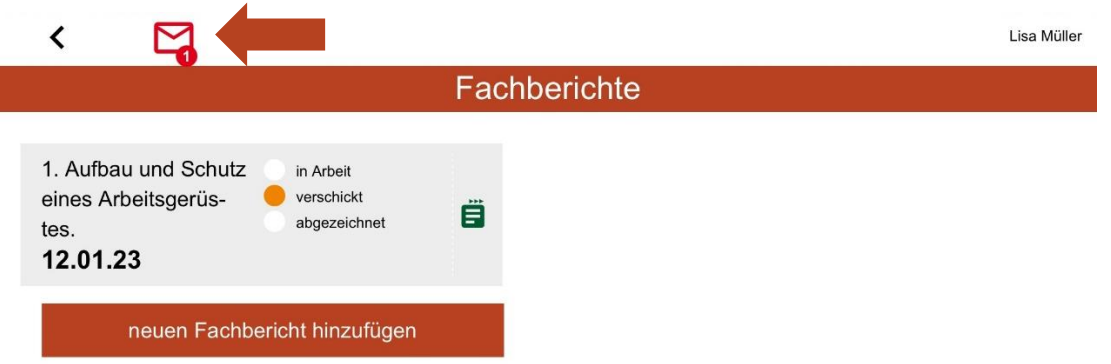